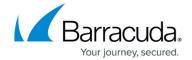

# **How to Deploy a Proxy in Docker**

https://campus.barracuda.com/doc/93201595/

### **Before You Begin**

Minimum OS supported versions:

- Debian 9
- Centos 7
- Ubuntu 16.04
- MacOS 10.14

#### Prerequisites

- <u>Docker</u> (version 18.02.0+)
- <u>Docker Compose</u> (version 1.21.0+)

The required images are available in the Dockerhub registry under the organization FydeInc

Requires a valid CloudGen Access Proxy enrollment link.

Choose Install Script or Manual Steps to proceed.

## **Install Script**

The steps below will execute a script obtained externally. It is recommended that you inspect the content before execution.

• Download and execute script.

```
sudo bash -c "$(curl -fsSL
https://url.access.barracuda.com/proxy-docker)"
```

#### **Manual Steps**

## Barracuda CloudGen Access

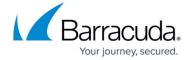

- 1. Create the docker compose file.
  - Download the docker-compose file: docker-compose.yml.
  - Ensure that configured host port for Envoy matches the one configured in the CloudGen Access Enterprise Console for the corresponding CloudGen Access Proxy.
  - Update FYDE ENROLLMENT TOKEN value with the CloudGen Access Proxy enrollment link.
- 2. Start the services (detached).

```
sudo docker-compose -f docker-compose.yml up -d
```

3. Check logs.

sudo docker-compose -f docker-compose.yml logs -f

## **Troubleshooting**

To troubleshoot, see <u>Troubleshooting the CloudGen Access Proxy</u>

## Barracuda CloudGen Access

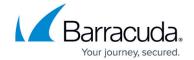

© Barracuda Networks Inc., 2024 The information contained within this document is confidential and proprietary to Barracuda Networks Inc. No portion of this document may be copied, distributed, publicized or used for other than internal documentary purposes without the written consent of an official representative of Barracuda Networks Inc. All specifications are subject to change without notice. Barracuda Networks Inc. assumes no responsibility for any inaccuracies in this document. Barracuda Networks Inc. reserves the right to change, modify, transfer, or otherwise revise this publication without notice.